## 网络选修课登录学习步骤和考试方式

## (一) 网络选修课登录学习步骤

1.您选修的尔雅通识课程是通过"河南牧业经济学院" 网站在线选课和学习,分为 PC 端和手机端两个学习途径:

PC 端讲行操作: 访问地址为: http://hnuahe.benke.chaoxing.com, 请使用您的学号进行 登录,初始密码为:123456。

手机端进行操作: 扫描下方二维码下载"学习通"APP, 首次登录必须使用"单位账号"输入学校名称、学号和初始 密码:123456 进行登录。

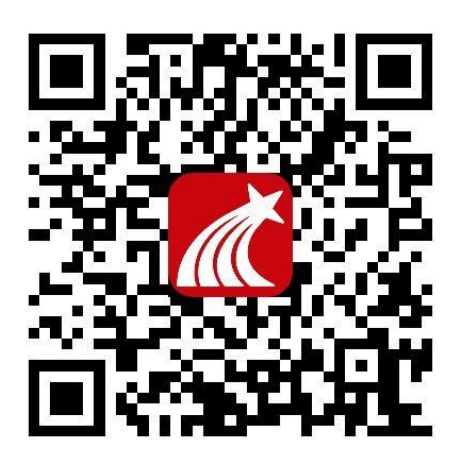

3. 首次登录学习的同学,在进入后在个人信息管理中 及时填写您的正确的联系电话和邮箱,以便学校及时通知您 相关学习和考试事宜,以免耽误您的学习计划;

4. 登陆后在"课堂"界面,点击加号进入选课页面, 课程可以浏览,确定后即可点击"报名",

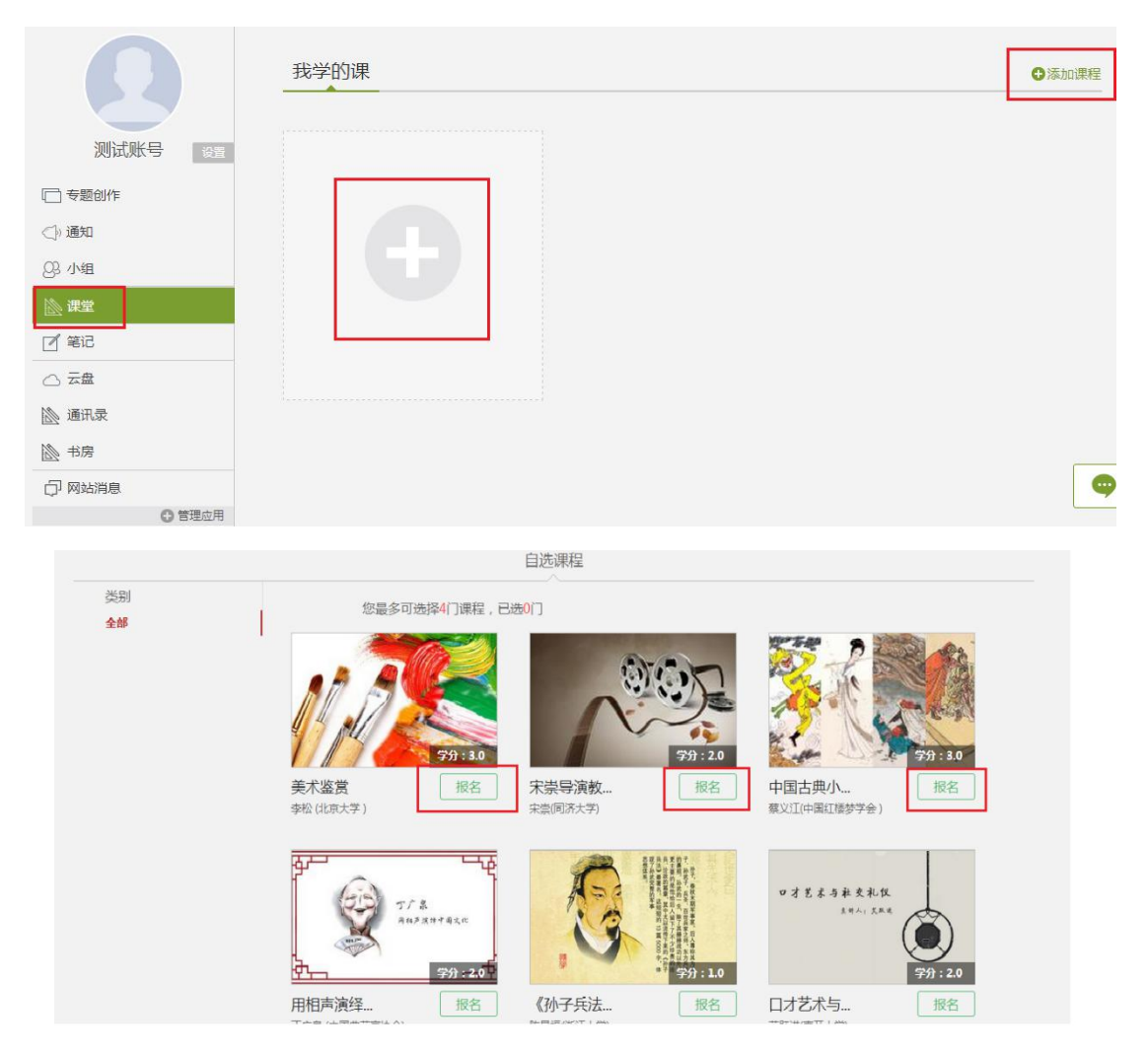

页面弹出报名成功提示框,学生返回首页,进入"课堂" 即可看到所选课程。点击该课程,即可进行学习。

5. 二次学习无法登录或忘记密码的学生可使用手机号 码或邮箱找回密码,也可通过网站"客服"及客服电话 400-902-0966 获得帮助;

6. 诚信学习:尔雅平台记录了每一位学生的学习数据, 如发现不诚信学习的,将反馈给教务处,由学校做出相应的 处理,后果由学习者自负,希望各位同学诚信学习,不要投 机取巧。

## (二)考试要求

PC 端: 在课程页面点击右上方导航栏"考试"一栏,看 可找到试卷标题,点击进入即可参加考试。

手机端: 在课程页面点击"活动"标签, 即可找到试卷 标题,点击进入即可参加考试。

点击"待完成"考试的"去测试"选项,进入到答题页 面,在规定时间内完成考试,点击提交即可。

(三)学习期间如有平台使用方面的疑问可点击【客服】 咨询,客服部咨询热线:400-902-0966。